## BAREIS MLS® Check Your Contacts and Prospects in BAREIS Plus

- 1. On the Clarity dashboard, click on the BAREIS Plus icon.
- 2. From the top menu, click **Contacts**  $(1)$ , then **Contacts and Prospects**  $(2)$  from the drop down.

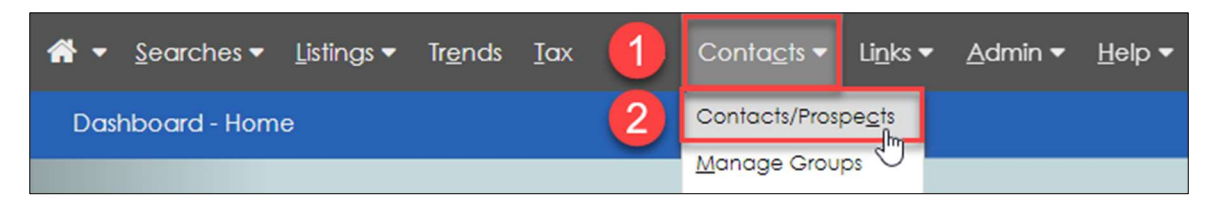

3. On the Contacts / Prospects screen, for each contact, click on the link in the Name column. Prior to the BAREIS Plus launch, you printed your Contact Report as a PDF. Refer to that PDF to verify that all contact names, email address and any other contact information successfully transferred from BAREIS to BAREIS Plus.

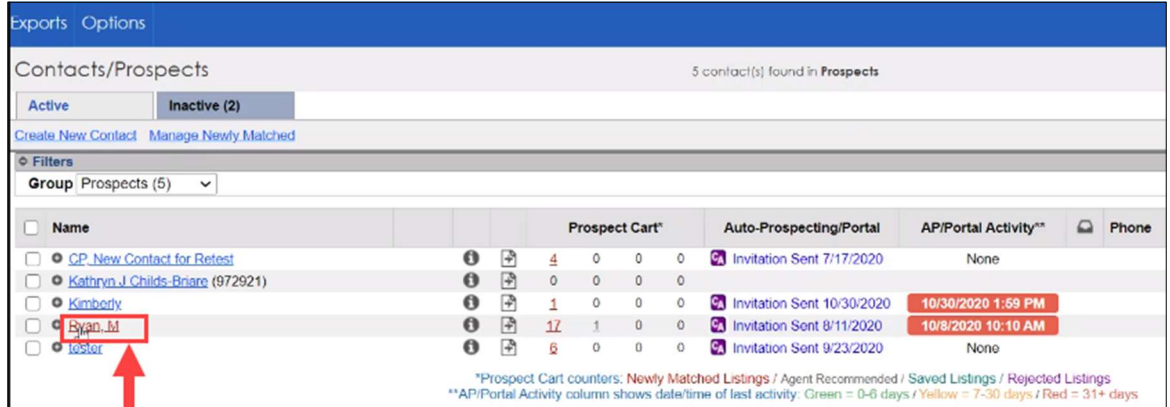

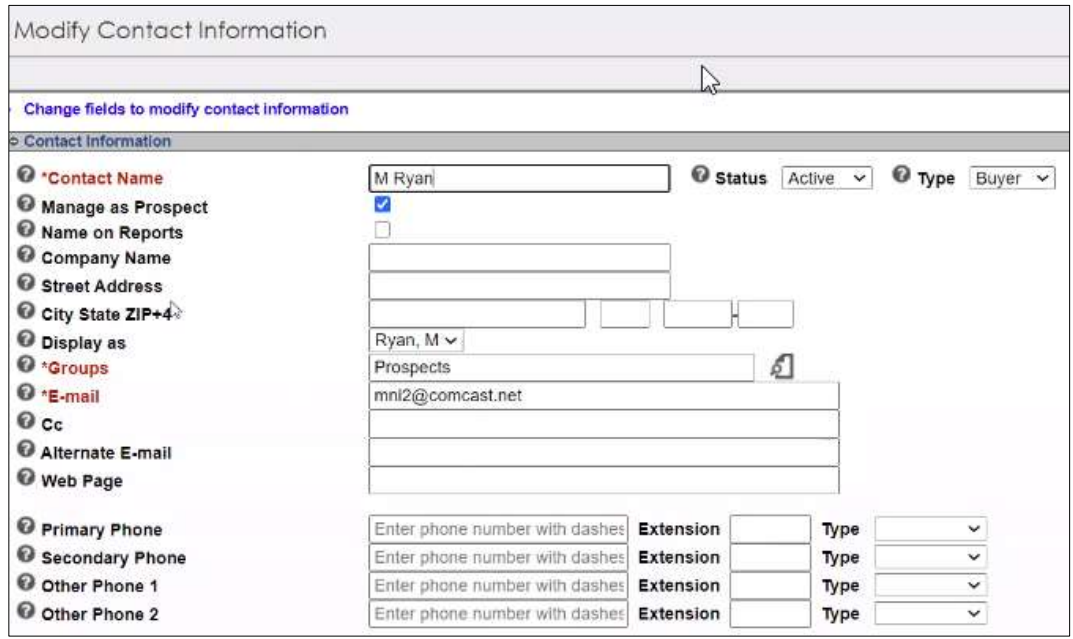

Questions? Contact us at: info@norcalmls.com or 707-575-8000

## BAREIS MLS® Check Your Contacts and Prospects in BAREIS Plus

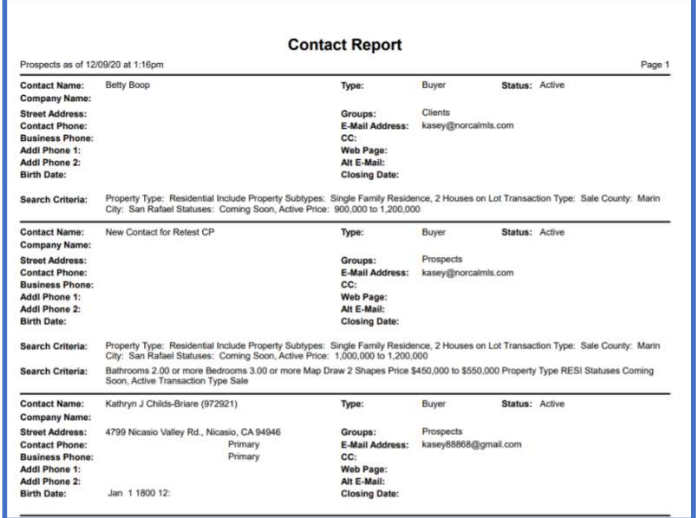

4. For each contact, on the Modify Contact Information screen, scroll down to the Auto-Prospecting section under Prospect Options. If any contacts were set up for Auto-Prospecting, check that all settings are correct.

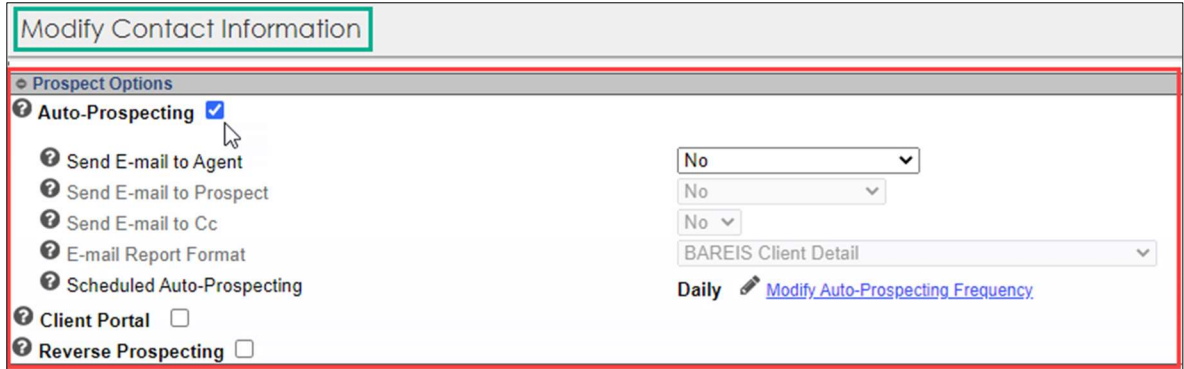

- 5. For each contact, on the Modify Contact Information screen, scroll down to the Prospect Searches section. If any contacts have saved searches, for each search:
	- a. Verify that each Prospect Search has the box checked (1) in the On/Off column.
	- b. Click on the View Criteria link (2) in the Search Options section. Compare the criteria against the list from your previous report. You may notice a search needs correction if it included a field that has changed in the new BAREIS Plus system. Click Revise Criteria (3) to update the criteria as needed.

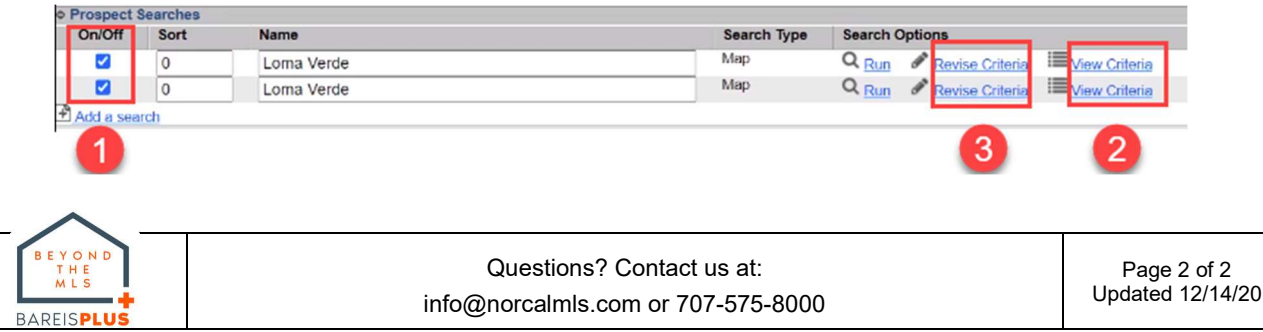